Die folgende Anleitung beschreibt die Einrichtung eines VPN-Clients (Virtual Privat Network) unter Windows XP, Windows Vista, Windows 7 und Windows 8 zum Herstellen einer VPN-Verbindung in das GIFONET.

### **Wichtige Hinweise:**

- **Für den Einrichtung des VPN-Zugangs wird OTP benötigt. Zur Einrichtung von OTP folgen Sie bitte der entsprechenden Anleitung.**
- Bitte benutzen Sie einen aktuellen Browser zur Durchführung der Konfiguration, empfohlen wird Mozilla Firefox.

### **Anmeldung am Sophos-Benutzerportal**

1. Sie erreichen das Sophos-Benutzerportal über den Aufruf der Seite [https://gifogate.med.uni-giessen.de](https://gifogate.med.uni-giessen.de.).

2. Bitte melden Sie sich mit Ihrem GIFONET-Benutzernamen und dem dazugehörigen Passwort **plus OTP-Zahlencode** am "UserPortal" an.

• Beispiel: MeinsicheresPasswort123456

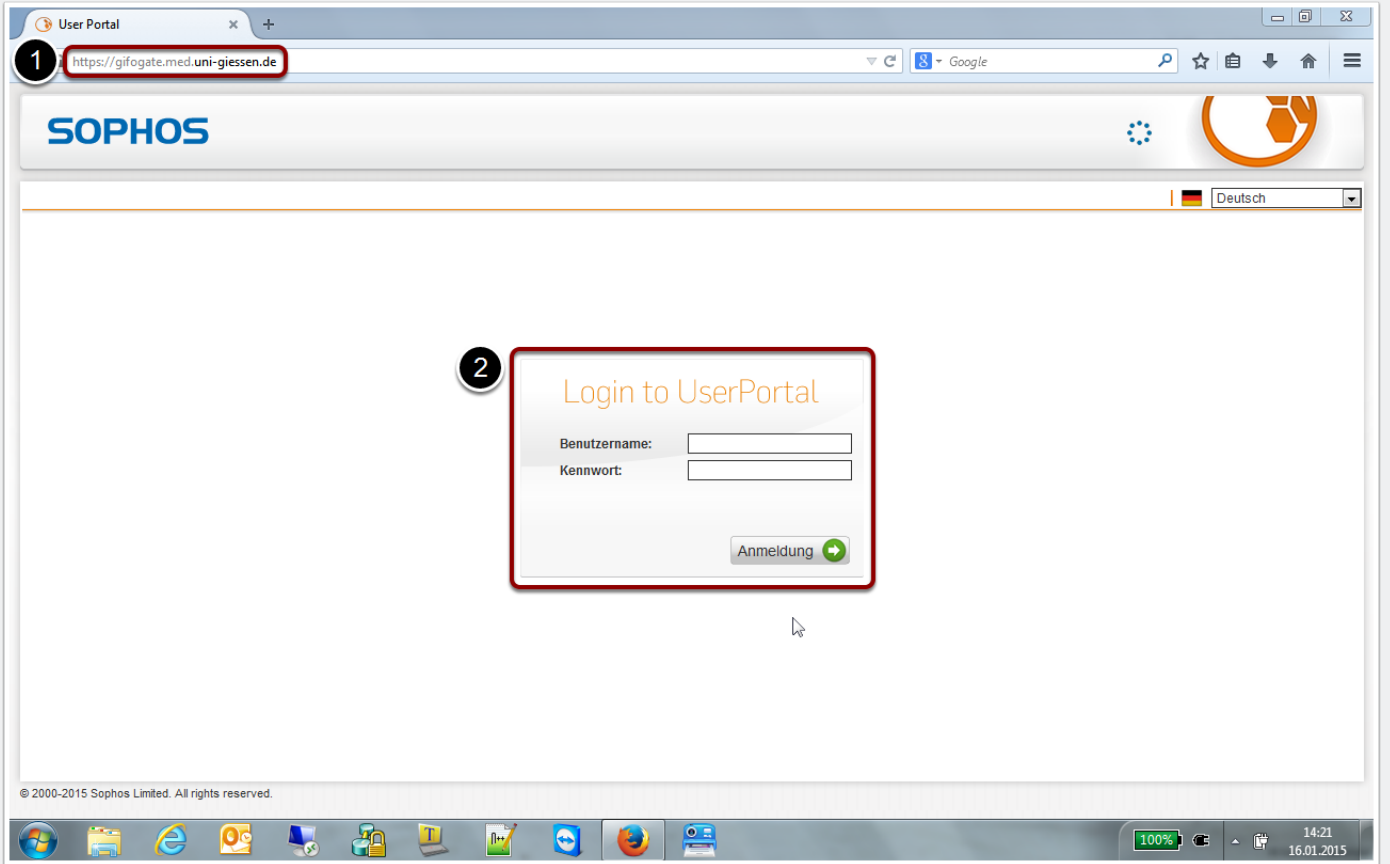

### **Anmeldung am Sophos-Benutzerportal**

Sie sind nun am Benutzerportal angemeldet.

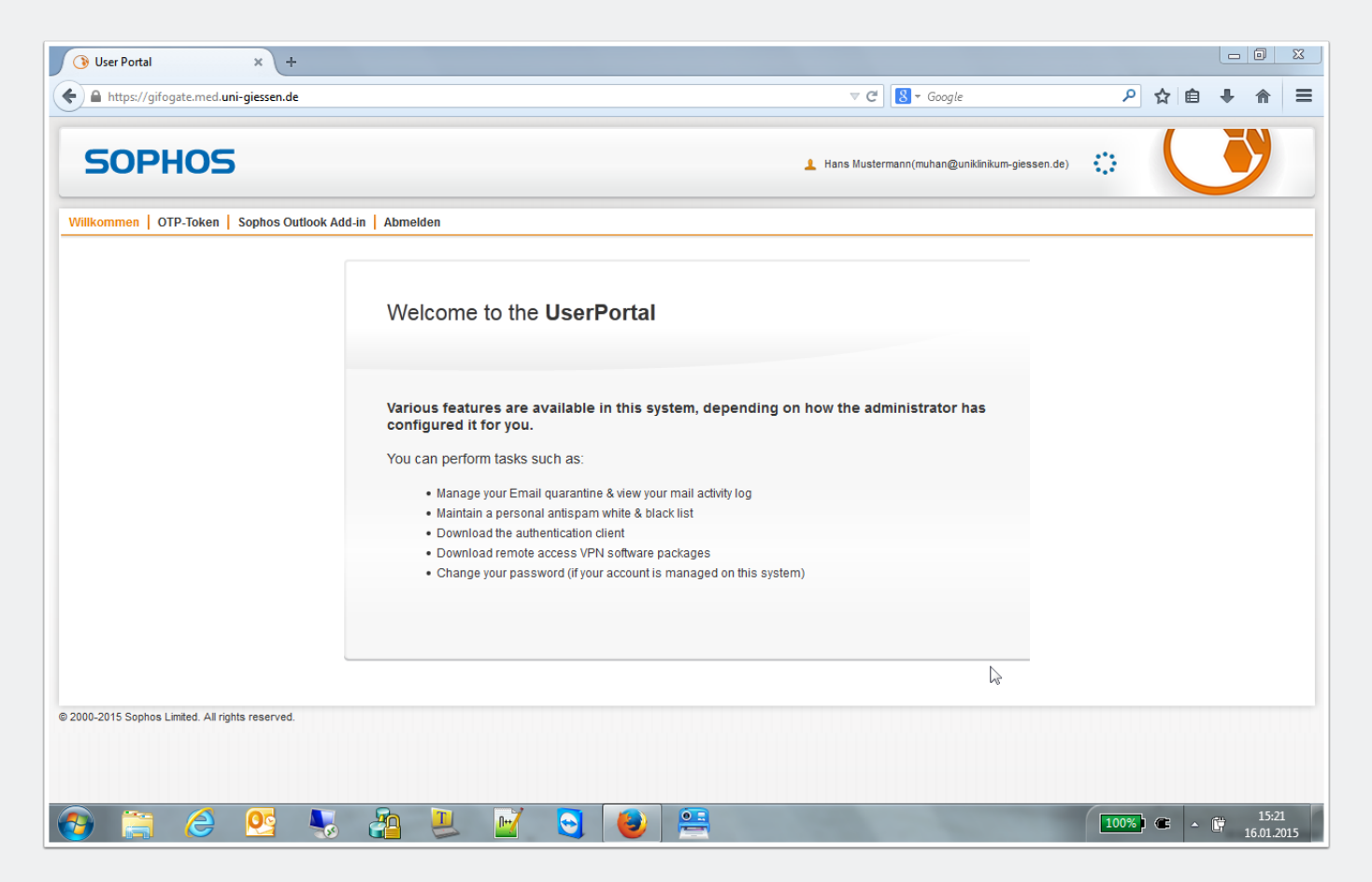

#### **Herunterladen der VPN-Software**

3. Wählen Sie die Option "Fernzugriff".

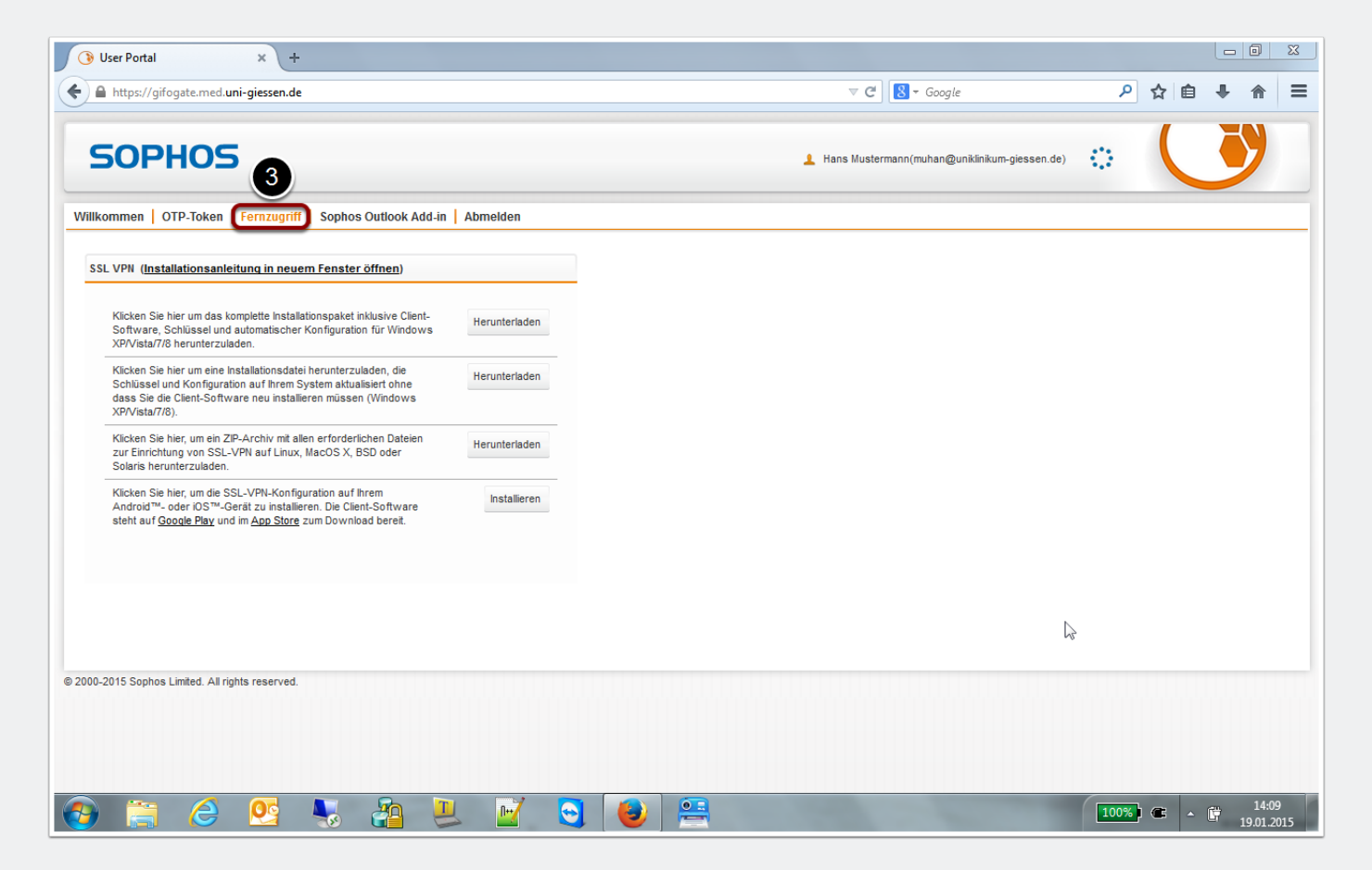

#### **Herunterladen der VPN-Software**

4. Laden Sie das "komplette Installationspaket inklusive Client-Software, Schlüssel und automatischer Konfiguration für Windows XP/Vista/7/8" herunter.

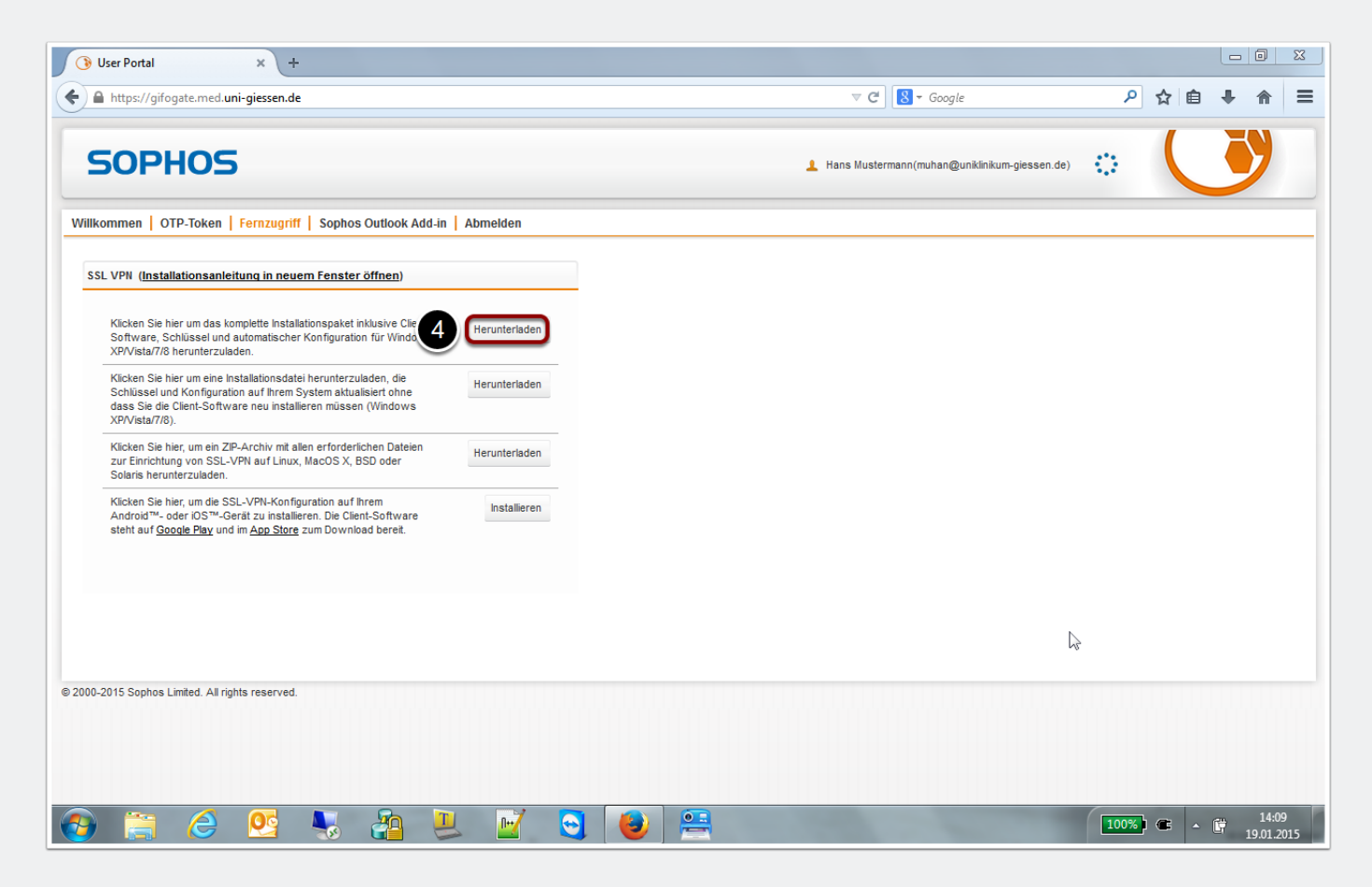

#### **Installation der VPN-Software**

5. Speichern Sie die Datei und öffnen Sie die Datei danach in Ihrem Standard-Download-Ordner durch einen Doppelklick.

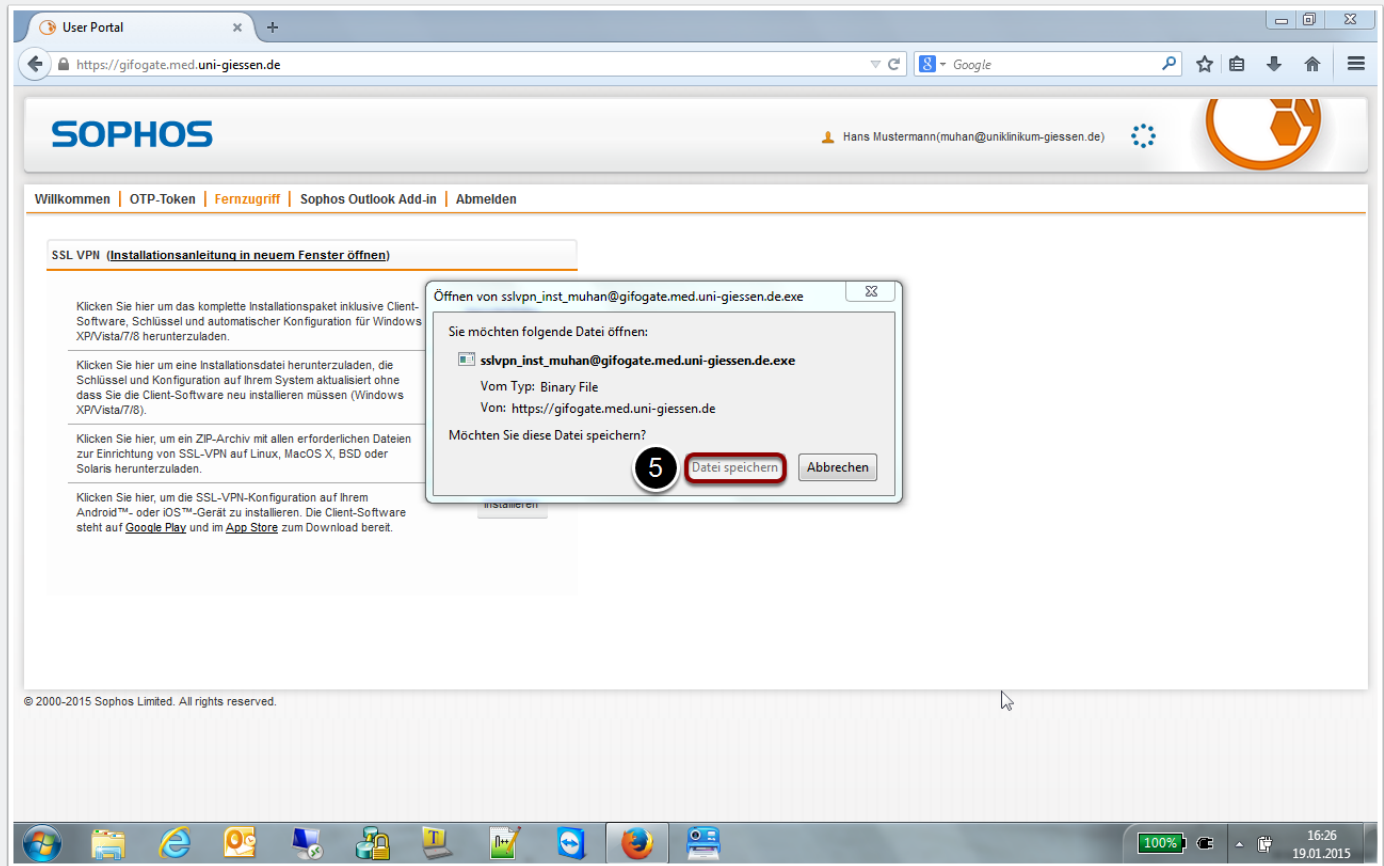

### **Installation der VPN-Software**

6. Bestätigen Sie den nun folgenden Dialog durch Auswahl von "Next".

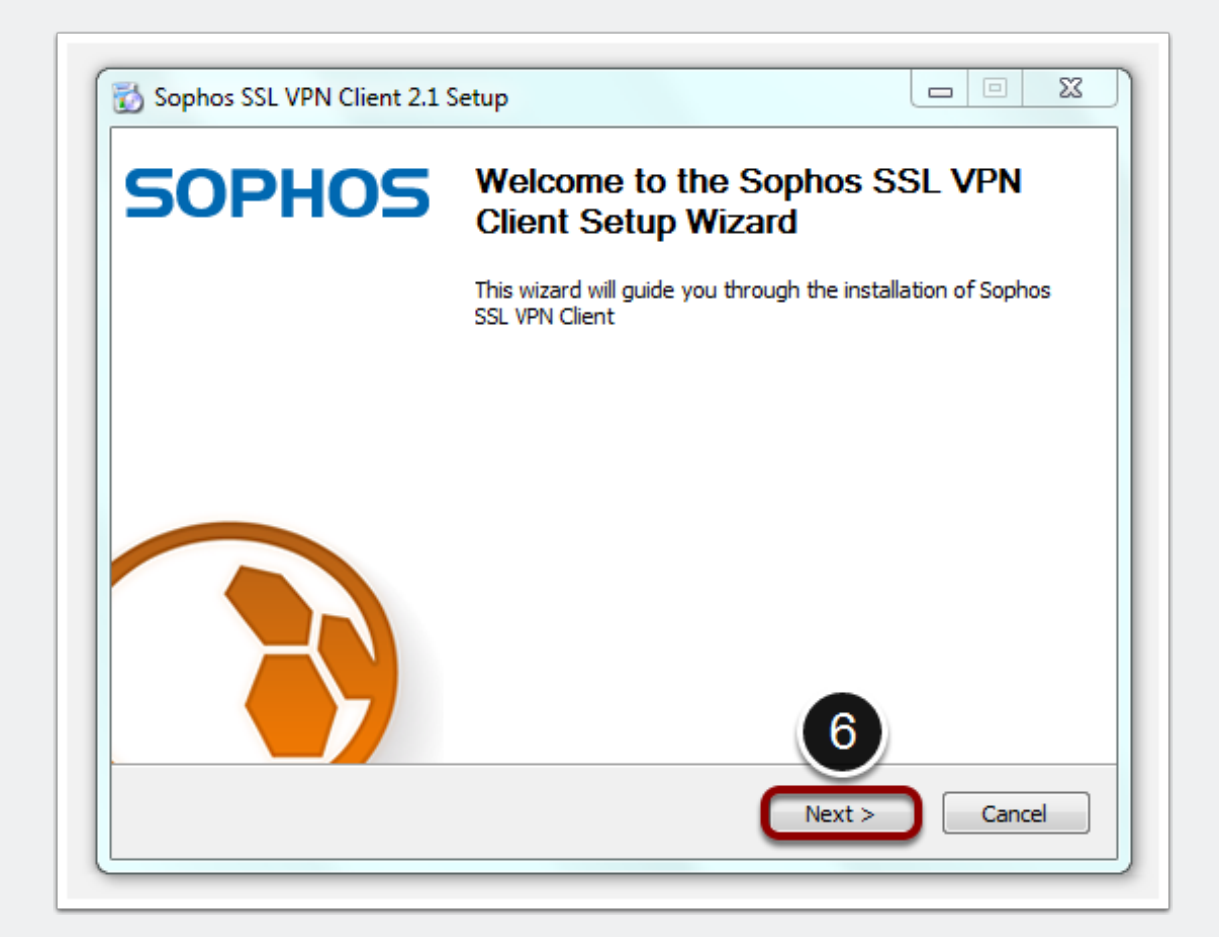

#### **Installation der VPN-Software**

7. Bestätigen Sie den nun folgenden Dialog durch Auswahl von "I Agree".

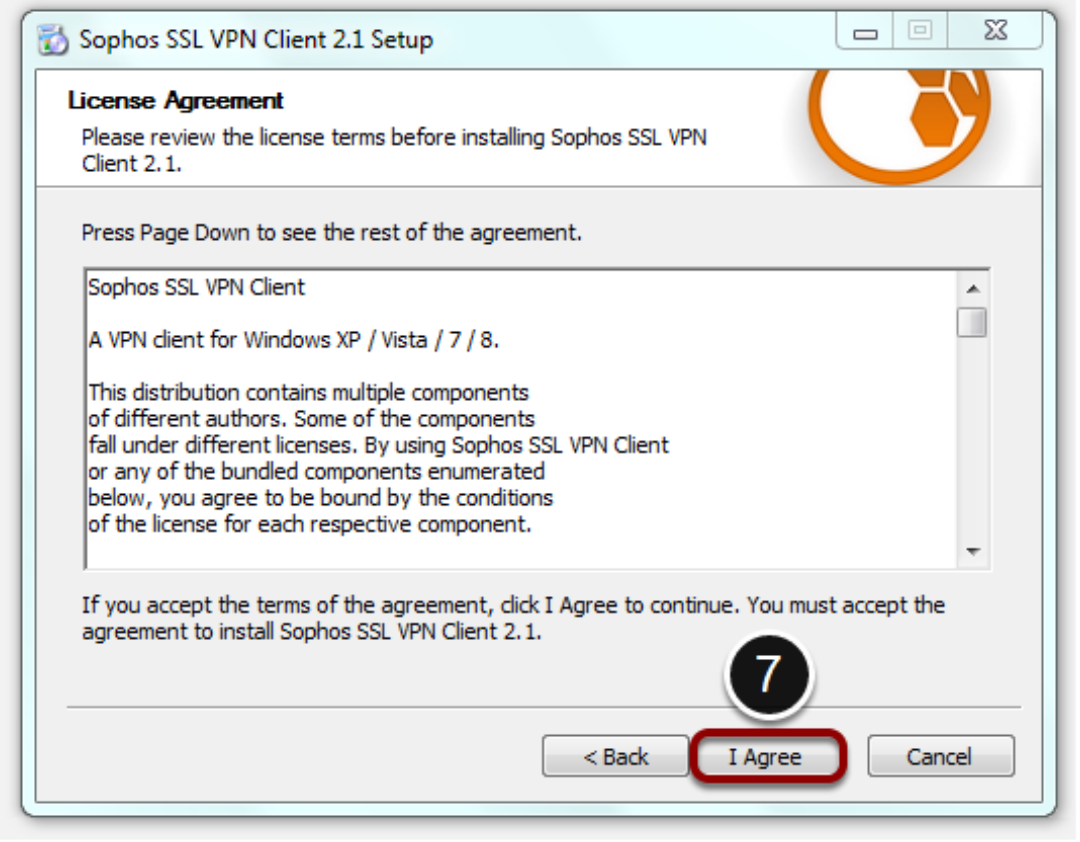

#### **Installation der VPN-Software**

8. Bestätigen Sie den nun folgenden Dialog durch Auswahl von "Install".

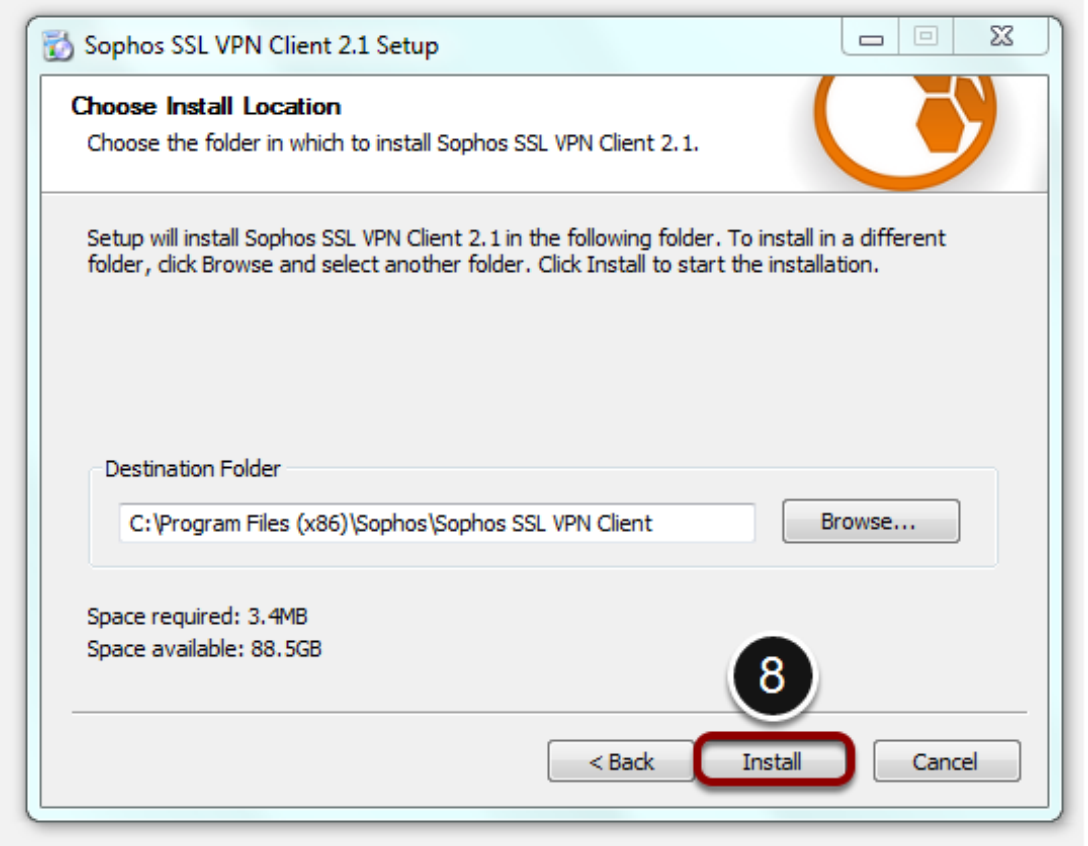

### **Installation der VPN-Software**

9. Bestätigen Sie den nun folgenden Dialog durch die Auswahl von "Installieren".

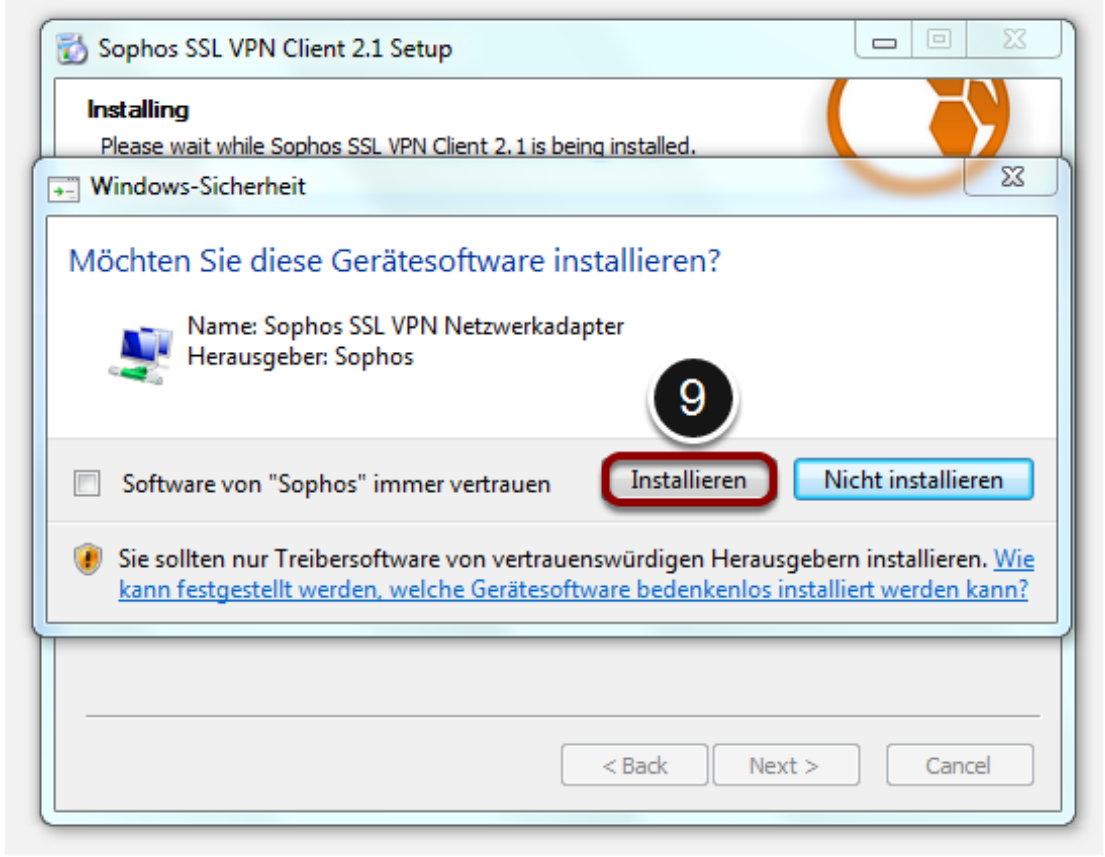

#### **Installation der VPN-Software**

10. Bestätigen Sie den nun folgenden Dialog durch die Auswahl von "Next".

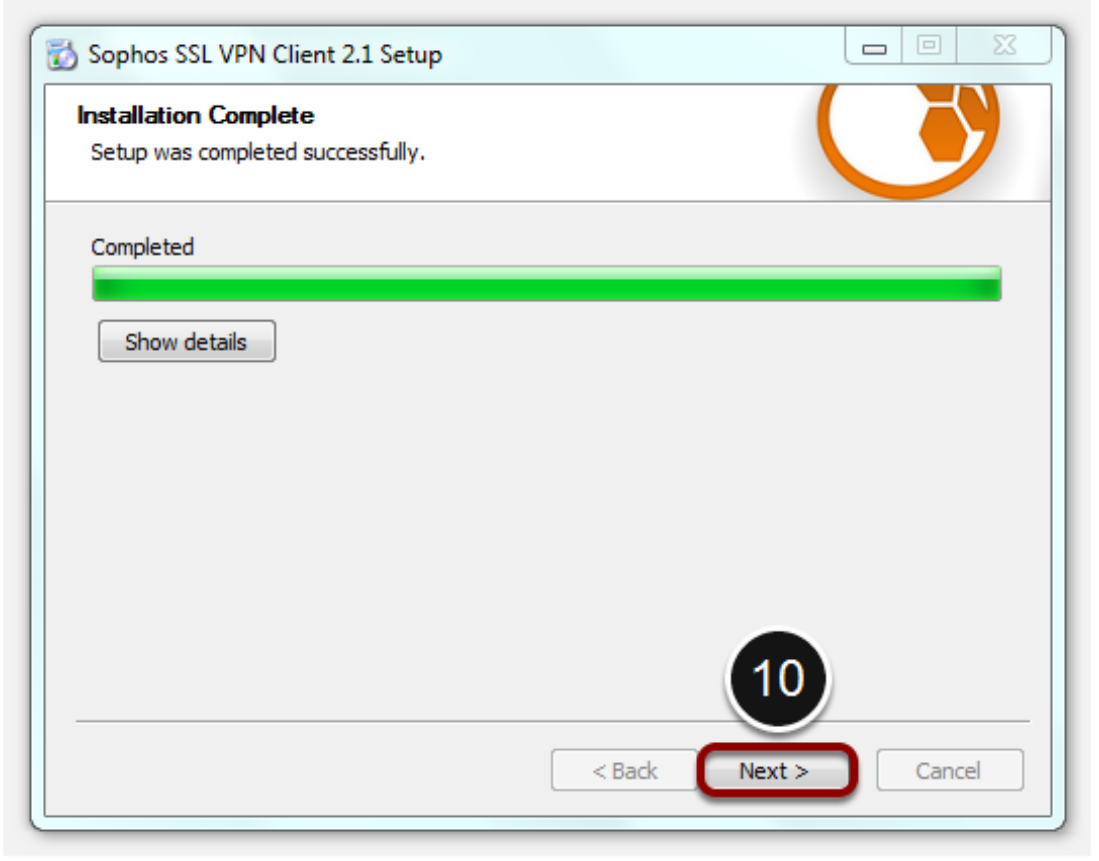

### **Installation der VPN-Software**

11. Schliessen Sie die Installation der VPN-Software durch die Auswahl von "Finish" ab.

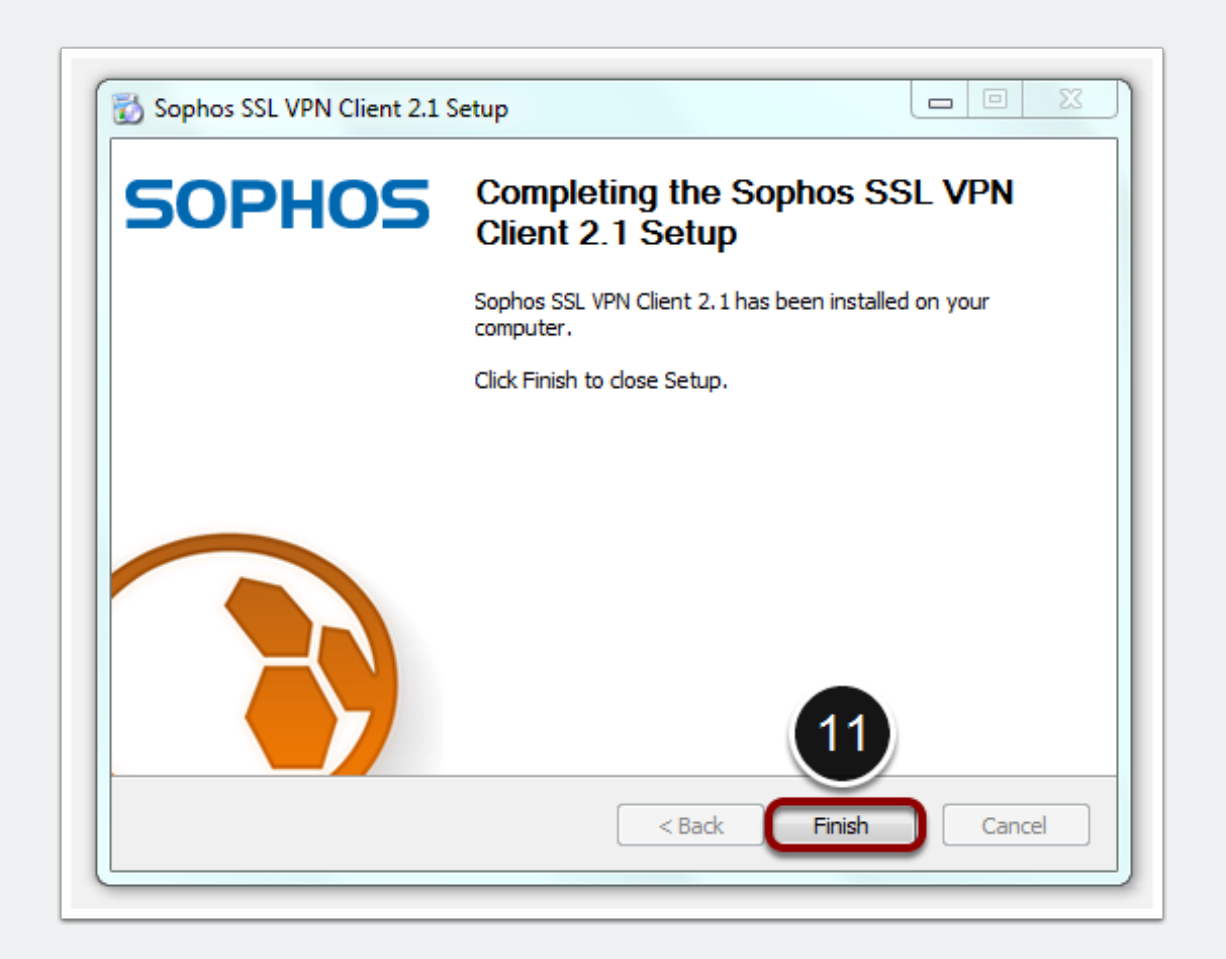

### **Start der VPN-Verbindung**

12. Im Systembereich der Taskleiste erscheint nun ein Ampel-Symbol, mit dessen Hilfe Sie die VPN-Verbindung herstellen können. Führen Sie einen Doppelklick auf das Ampel-Symbol aus, um die VPN-Verbindung herzustellen.

• Sollte der VPN-Client noch nicht gestartet sein, kann er über **Start > Alle Programme > Sophos > Sophos SSL VPN Client > Sophos SSL VPN** gestartet werden.

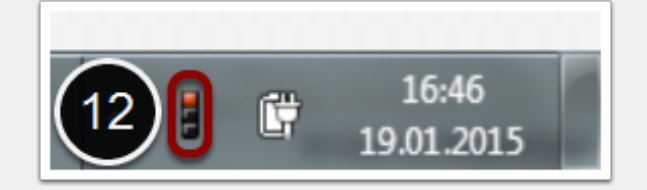

#### **Authentifizierung an der VPN-Verbindung**

13. Sie werden nun aufgefordert, sich für den Aufbau der VPN-Verbindung zu authentifizieren. Geben Sie Ihren GIFONET-Benutzernamen ein. **Direkt nach dem dazugehörigen Passwort** geben Sie zusätzlich den sechsstelligen Zahlencode Ihres OTP-Generators ein.

- Beispiel: MeinsicheresPasswort123456
- **Sollten Sie noch nicht über einen OTP-Generator verfügen, folgen Sie bitte der entsprechenden Anleitung.**

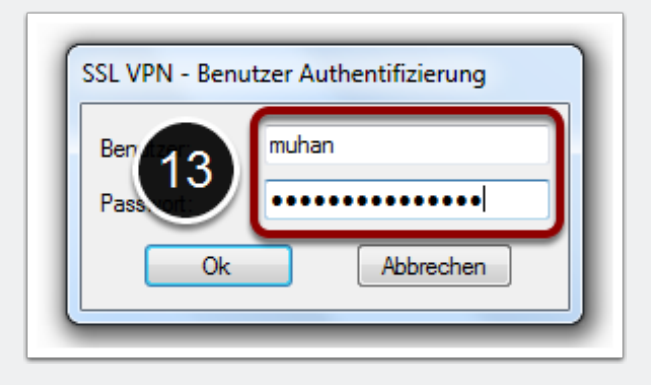

### **VPN-Verbindung hergestellt**

14. Nach erfolgreicher Anmeldung erscheint eine entsprechende Benachrichtigung, dass die VPN-Verbindung hergestellt wurde.

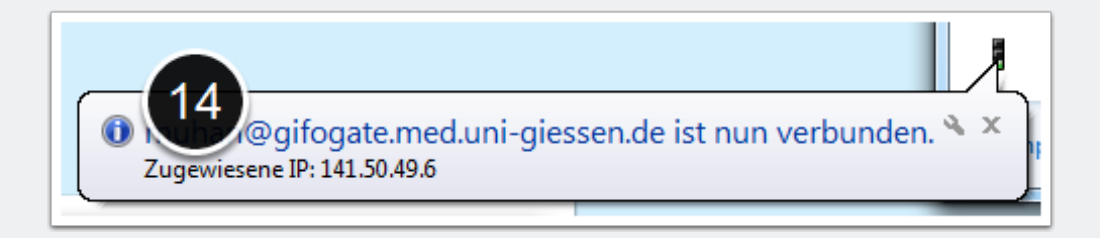

#### **VPN-Verbindung trennen**

15. Achten Sie bitte darauf, Ihre VPN-Verbindung (über einen Rechtsklick auf das Ampel-Symbol > Trennen) nach Beendigung Ihrer Arbeit zu trennen.

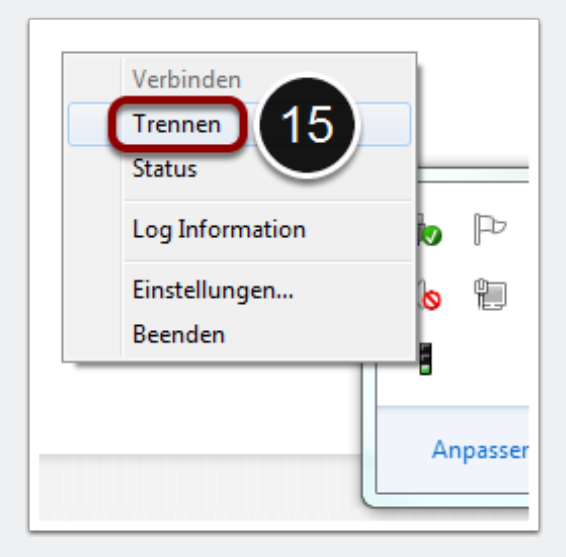